## QUICK REFERENCE GUIDE DOCUSIGN

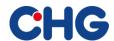

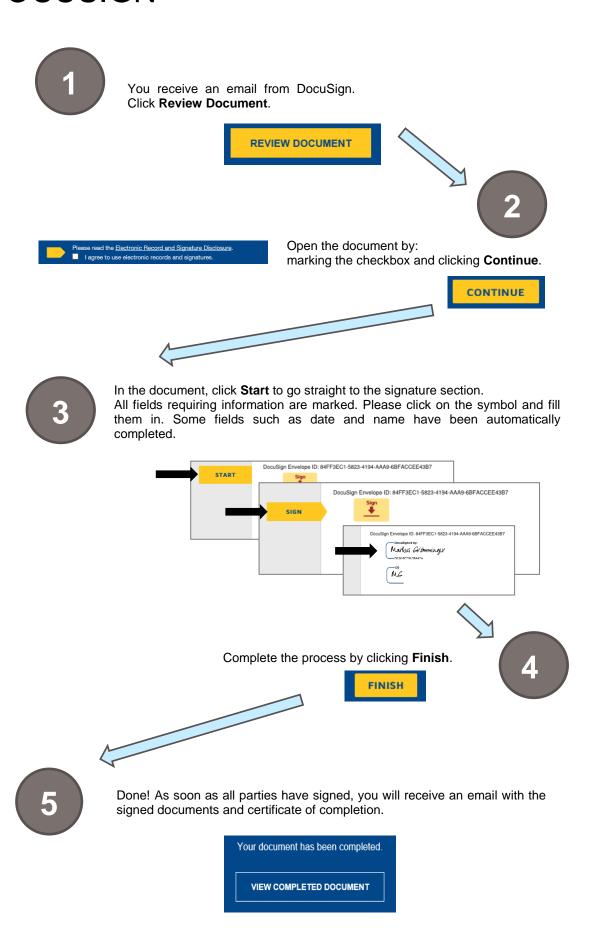

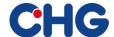

Alternatively, you can select **Other Actions**, which will give you the following options.

| Finish Later                                       |
|----------------------------------------------------|
| Assign to Someone Else                             |
| Decline to Sign                                    |
| Help & Support ☑                                   |
| About DocuSign ☑                                   |
| View History                                       |
| View Certificate (PDF) ☐                           |
| View Electronic Record and Signature<br>Disclosure |
| Session Information                                |

- Click Finish Later to temporarily exit the process and continue later. The link in the email remains valid.
- If you are not the correct signer, select **Assign to Someone Else** so that you can forward the document to the right person. For forwarding documents, please use this option only.
- If you do not want to sign the document, please do <u>not</u> select **Decline to Sign** in the first instance. Please contact the sender of the document at CHG-MERIDIAN first. If you select **Decline to Sign**, the envelope will become invalid with immediate effect.